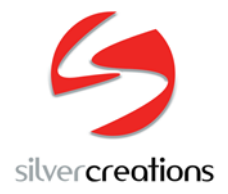

Informationen zur Installation

## sceye Dokumentscanner &

AutiSta®

Stand: 14.03.2022

In der nachfolgend beschriebenen Reihenfolge nehmen Sie Ihren sceye Dokumentenscanner unter AutiSta in Betrieb:

- 1. Beenden Sie die AutiSta Software.
- 2. Deinstallieren Sie gegebenenfalls vorhandene ältere Versionen der sceye Software über Windows-Systemsteuerung / Programme.
- 3. Installieren Sie die aktuelle sceye Software (zum Download unte[r https://sceye-scanner.de/kommunal/\)](https://sceye-scanner.de/kommunal/).
- 4. Wählen Sie in AutiSta als Twain-Quelle "AutiSta-sceye-Twain".
- 5. Starten Sie das Programm sceye Docs & Pages (D&P). (Ein Start-Icon wurde bei der Installation auf dem Desktop angelegt.)
- 6. Aktivieren Sie in D&P die Gerätelizenzen online oder offline. Eine kurze Video-Anleitung dazu finden Sie in der Standesamt- / AustiSta-Mediathek (zur Mediathek unte[r https://sceye-scanner.de/kommunal/\)](https://sceye-scanner.de/kommunal/).
- 7. Für eine besonders neutrale Farbwiedergabe Ihrer Scans können Sie die Lichtsituation an Ihrem Arbeitsplatz in D&P kalibrieren. Wenn Sie z.B. den Standort Ihres Scanners verändern, können Sie die Kalibrierung auch jederzeit erneut durchführen. Eine kurze Video-Anleitung dazu finden Sie in der Standesamt- / AustiSta-Mediathek (zur Mediathek unte[r https://sceye-scanner.de/kommunal/\)](https://sceye-scanner.de/kommunal/).
- 8. Sie können nun in D&P unter "Extras/Einstellungen/Docs&Pages" die automatische MehrDokumentenübergabe via Twain an AutiSta® aktivieren, sofern diese Funktionalität an Ihrem Standort unterstützt wird. (Diese Option steht noch nicht in allen Bundesländern zur Verfügung) Sprechen Sie uns an – wir unterstützen Anwender und Administratoren umfassend bei der Inbetriebnahme und Arbeit mit sceye.

Tel: 06782 1727 40

Mail: [standesamt@sceye-scanner.de.](mailto:standesamt@sceye-scanner.de)

Ihr sceye Service-Team